## **การพิมพ์หนังสือรับรองภาษีหัก ณ ที่จ่ายของผู้รับ บ านาญ จากระบบ E-Filing ด้วยตัวเอง**

- 1. เข้าระบบ E-filing ที่เว็บไซต์ **<https://pws.cgd.go.th/EFiling>**
- 2. ใส่ เลขประจำตัวประชาชน และ รหัสผ่าน

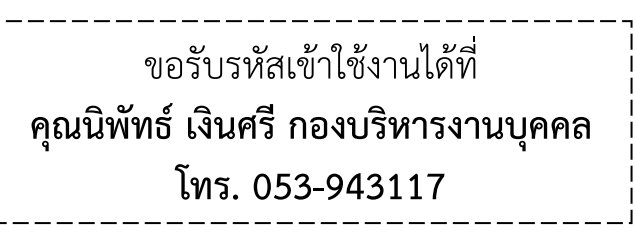

3. กด **เข้าสู่ระบบ**

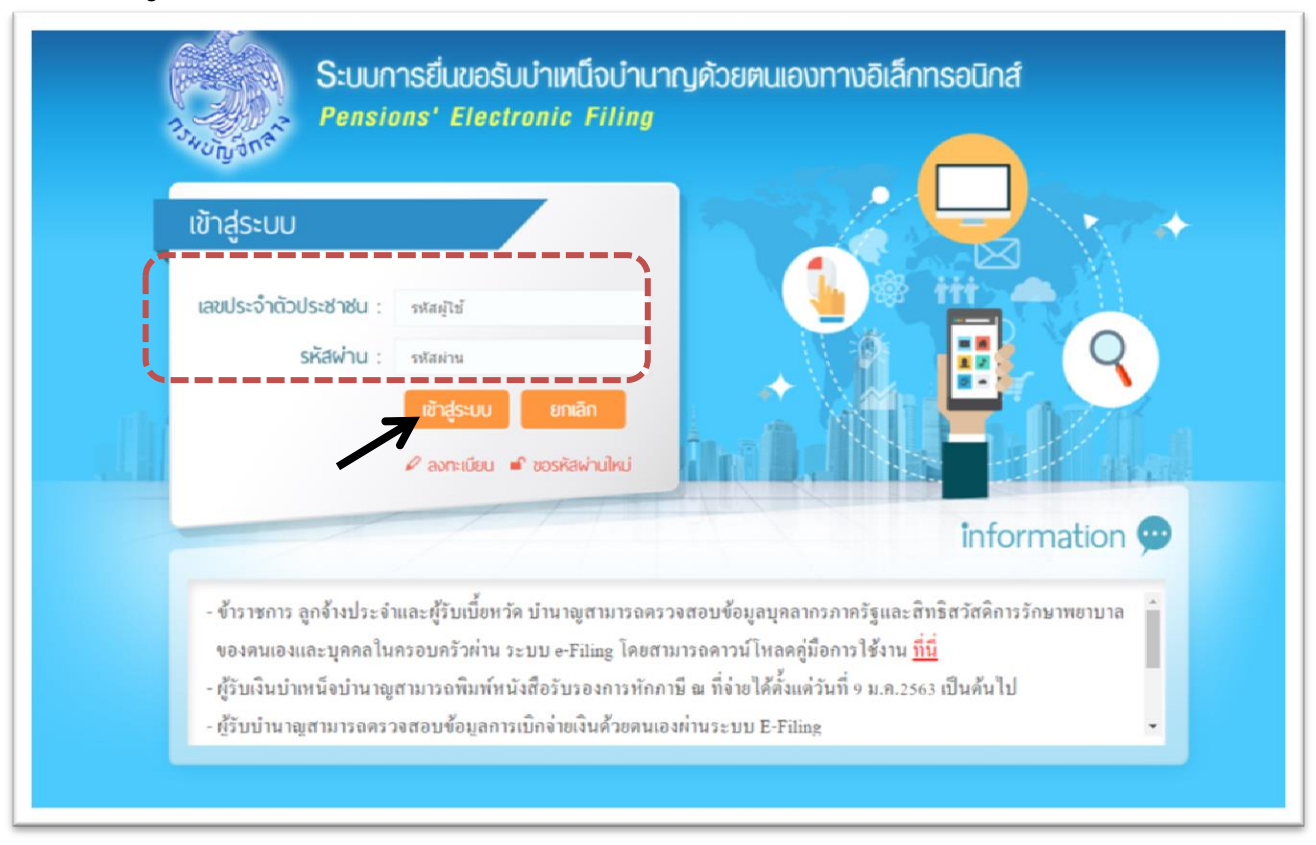

4. เลือกประเภทเงิน **บ านาญปกติ**

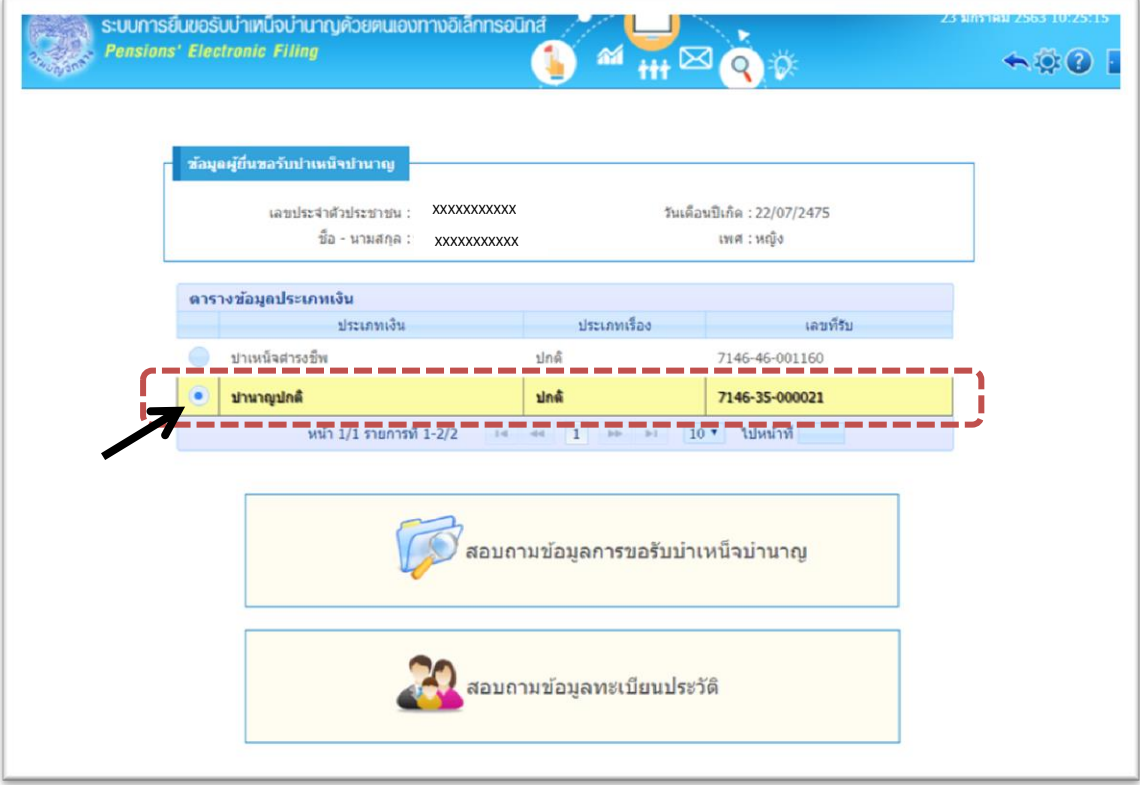

5. เลื่อนลงมาด้านล่าง เลือก "**พิมพ์หนังสือรับรองการหักภาษี ณ ที่จ่าย**"

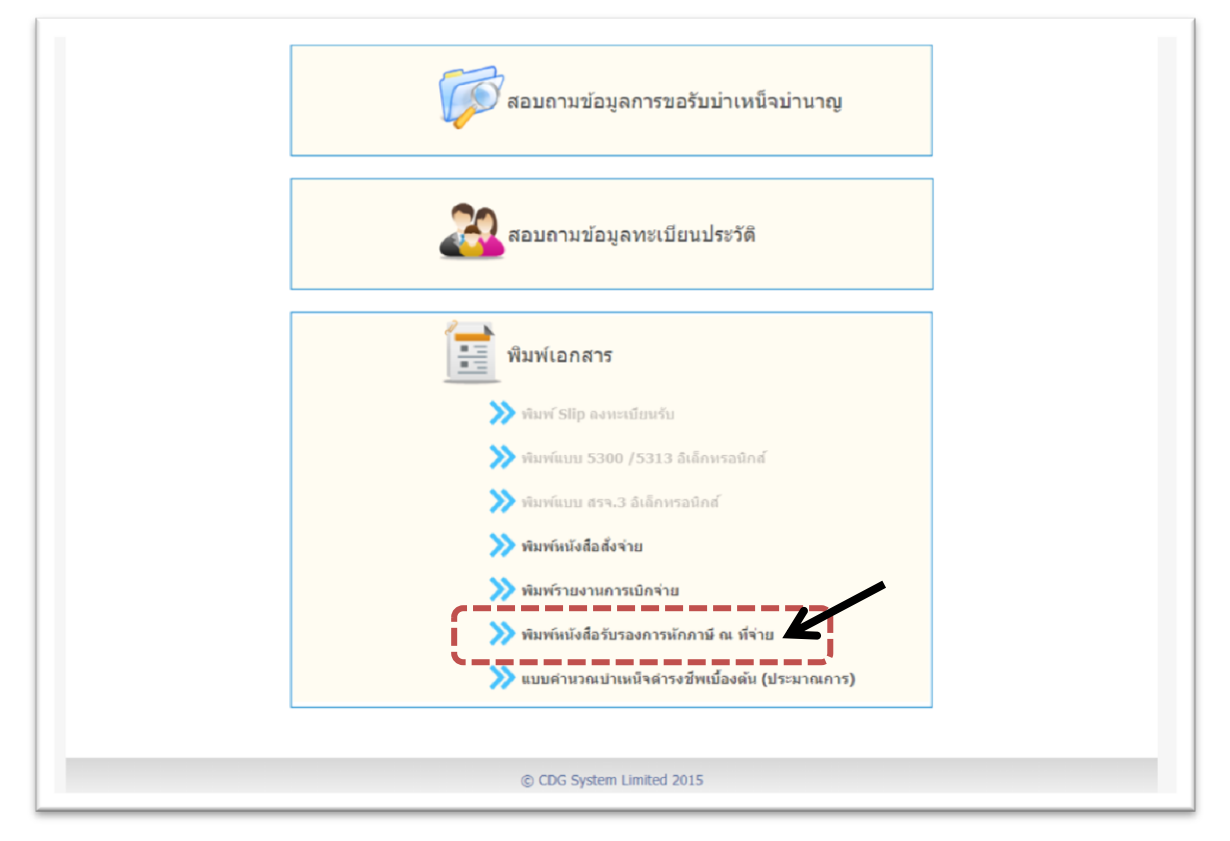

- 6. ใส่ปีภาษีที่ต้องการพิมพ์หนังสือรับรอง (ในรูปตัวอย่าง ใส่ปีภาษี 2562)
- . กด **พิมพ์**

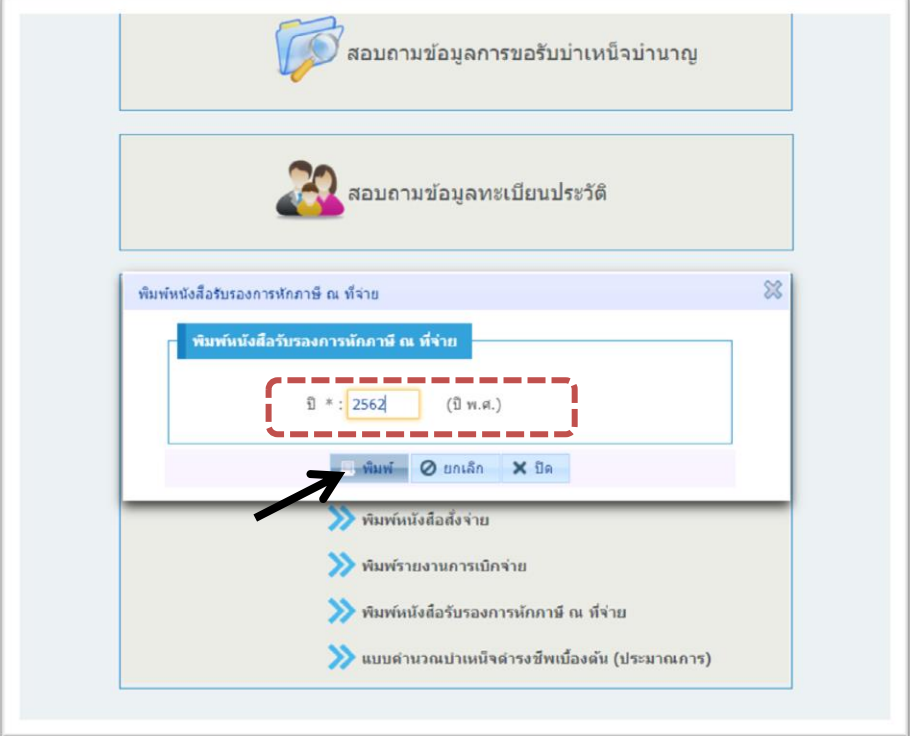

. จะได้หนังสือรับรองการหักภาษี ณ ที่จ่าย สามารถกดสั่ง "**พิมพ์**" หรือ "**บันทึก**" ได้ค่ะ

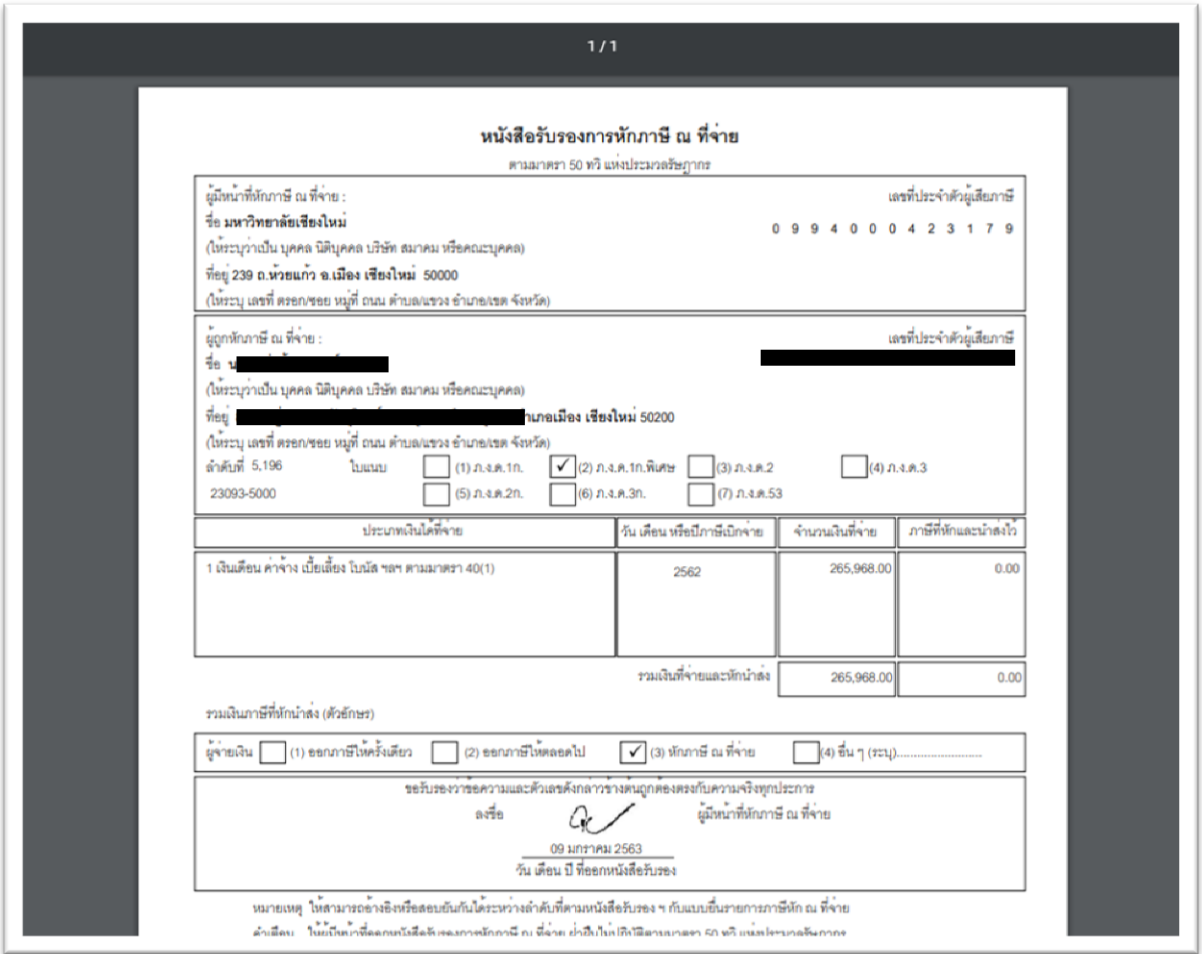